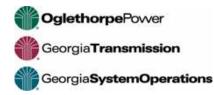

## Access Supplier Portal to Review and Respond to Bid Opportunities

The contact entered for the selected service/material/commodity code (and established proxies) will receive email notification of bid opportunity. Note: must be invited in order to bid. The Event is not available for viewing until the "Open" date and time has been reached.

Notification example received by the primary contact and any proxies:

An event has been created for which your company has been approved. Login to the supplier portal to review or respond to this event after the open date/time, if applicable. Open: September 18, 2020 8:30:00 AM EDT Close: September 22, 2020 9:00:00 AM EDT

Login using the Username and Password established during Supplier Registration, using one of the supported browsers. Google Chrome latest version (most successful), Internet Explorer 11, Microsoft Edge Chromium latest version, Firefox latest version, Safari 5.1+

Check *Announcements* for any downtime. Access errors will occur.

Please note: both the Username and Password are case-sensitive.

If the user name or password have been forgotten, the system offers self-reset capabilities.

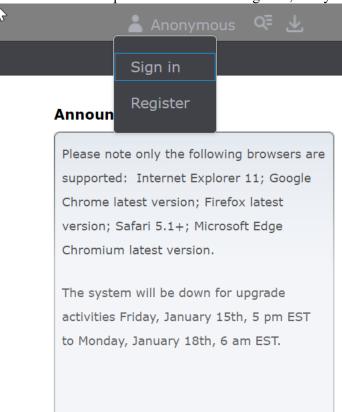

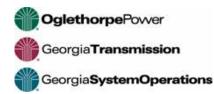

| J.                      | User Name *                                                               |                           |
|-------------------------|---------------------------------------------------------------------------|---------------------------|
|                         |                                                                           |                           |
|                         | Required                                                                  |                           |
|                         | Password *                                                                |                           |
|                         |                                                                           |                           |
|                         |                                                                           |                           |
|                         | Login                                                                     |                           |
|                         | Register a new user<br>Forgot your password?                              |                           |
| Forgot User Name        |                                                                           | ×                         |
|                         | Enter your email address below. Click the OK button. We will send your us | er ID information to you. |
| Email Address.*         |                                                                           |                           |
| Confirm Email Address:* |                                                                           |                           |

Tip: Navigate using the "Previous/Next" buttons at the bottom of the screens, when available.

Cancel

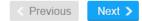

3

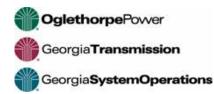

 Click on *Events - Browse Open Events*. This will show events for which your company has been selected to bid upon that are in an "Open" status and still accepting bids. Note: the *Messages* section is a repository of the correspondence received via email.

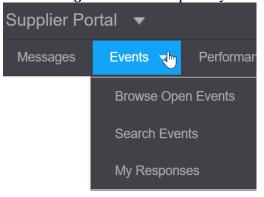

2. Select an Event by clicking on the Event #. Please note: only events with Status = Open will allow responses.

| Open Events                   |              |                 |           |                      |                       |         |
|-------------------------------|--------------|-----------------|-----------|----------------------|-----------------------|---------|
| Keyword:                      |              |                 |           |                      |                       |         |
| Event #:                      |              |                 | Nar       | me:                  |                       |         |
| Category:                     |              |                 |           |                      |                       |         |
| Search Clear                  |              |                 |           |                      |                       |         |
| Actions 🖌 🖸                   | ptions 🖌     |                 |           |                      |                       |         |
| Ev Ve Name Category           | Sub Category | Туре            | Reference | Open Date            | Close Date +          | *Status |
| 2754 4 OAK MOUNTAIN P SERVICE | ASTIPSUM     | SEALED BID - CA | NW        | 8/25/2020 1:00:00 PM | 9/29/2020 10:00:00 AM | Open    |
| 2762 1 PROJECT # SUBS SERVICE | ASTIPSUM     | SEALED BID - CA | NW        | 9/27/2020 4:30:00 PM | 10/1/2020 10:00:00 AM | Open    |

3. Review each tab for event details. If you do not wish to bid on this event, select the No Bid button.

| Event #: 2762 Version: 1 | Event Name: PROJECT # SUBSTATION CONSTRUCTION                                                                                                    |
|--------------------------|----------------------------------------------------------------------------------------------------|
| No Bid                   | espond Now Ask A Question                                                                                                    |
| Summary                  |                                                                                                    |
| Contacts                 | tes                                                                                                    |
| Attachments              | Open: 9/27/2020 4:30:00 PM                                                                                                    |
| Questions                | Close: 10/1/2020 10:00:00 AM                                                                                                    |
| Terms And Conditions     | Q And A Open: 9/27/2020 4:30:01 PM                                                                                                    |
| Lines                    | Q And A Close: 9/30/2020 10:00:00 AM                                                                                                    |
| Q And A Forum            | scription                                                                                                    |
| Amendments               | rease capacity from 35 5 MVA to 60 MVA and convert voltage from 12 kV to 25 kV. (2) new transformers. Remove T-16315 and T-10673. No pre-bid meeting. Tentative schedule: 10/26-12/23/2020. |
|                          |                                                                                                    |
|                          |                                                                                                    |
|                          | les                                                                                                    |
|                          | Type: SEALED BID - CA Currency: USD                                                                                                    |
|                          | Sealed Bid: Yes All Lines Required: Yes                                                                                                    |
|                          | d Bond Required. No                                                                                                    |

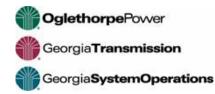

4. Click icon to select No Bid Reason from list.

| No Bid Reason           |                       | ×                            |    |
|-------------------------|-----------------------|------------------------------|----|
| No Bid Reason:*         |                       | Ē                            |    |
|                         | E 🖻 🗰 🖒 🛛 Ac          | tions A Options A            |    |
|                         | No Bid Reason         | Description                  | ٥, |
|                         | (A)                   | (A)                          |    |
| IVA and convert voltage | CANNOT FURNISH        | SUPPLIER DOES NOT PROVIDE    | -  |
|                         | DELIVERY DATE         | SUPPLIER CANNOT MEET REQL    |    |
|                         | DISTRIBUTION          | SUPPLY THROUGH DISTRIBUTIC   |    |
|                         | JOB SIZE              | JOB DOES NOT FIT CAPABILITIE |    |
|                         | LOCATION              | DISTANCE TO JOB LOCATION T(  |    |
| A Curren                | NO CREW               | CREW NOT AVAILABLE           |    |
| A Curren                | NO RESPONSE SUBMITTED | VENDOR INVITED TO PARTICIPA  | -  |

5. If you need additional information, select the *Ask a Question* button, if available. Not all events will have this option. The button will also disappear after the Q&A period ends. Tip: check the *Q&A Forum* tab in case the question has already been asked and answered. Any questions and answers applicable to all will be posted.

| Ask A Questio | n       |                           |
|---------------|---------|---------------------------|
|               |         | Actions A Options A       |
| Event #:      | 2762-1  |                           |
| Event Name:   | PROJECT | # SUBSTATION CONSTRUCTION |
| Question:*    |         |                           |
|               |         |                           |
|               |         |                           |
|               |         |                           |
|               |         |                           |

6. Enter your question and Save. The question has now been submitted and the reply will be sent via email to the address on record.

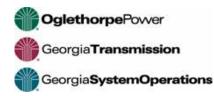

Unit Price

0

Extended Price

0.00 F

- 7. To bid on the Event, review the various Event Tabs. Click on *Respond Now*. Questions, Terms, Lines, etc. are selectable for reviewing prior to responding by clicking tab header.
- 8. Click *Terms and Conditions* link to review. Click in the box to *Accept* Terms and Conditions and *Continue*. This may not be applicable for all events, however, must be selected in order to continue.

| Event Response                         | Line Respor           |                    |                        | Response<br>Attachments        |                                  | nse        |
|----------------------------------------|-----------------------|--------------------|------------------------|--------------------------------|----------------------------------|------------|
| Click the followin                     | g link to reviev      | w all terms and    | d conditions           | erms and conditions            |                                  |            |
|                                        |                       |                    |                        |                                |                                  |            |
| Laccept the terms                      | and conditions for th | his event and conf | irm that I am authori: | ed to accept these terms and o | conditions and submit bids for r | ny company |
| I accept the terms                     | and conditions for th | his event and conf | irm that I am authori: | ed to accept these terms and o | conditions and submit bids for r | my company |
| I accept the terms                     | and conditions for th | his event and conf | irm that I am authori: | ed to accept these terms and o | conditions and submit bids for r | my company |
| I accept the terms                     | and conditions for th | his event and conf | îrm that I am authori; | ed to accept these terms and o | conditions and submit bids for r | my company |
| Click <i>Respond</i> .<br>Event # 2762 | and conditions for th | his event and conf | îrm that I am authori; | ed to accept these terms and o | conditions and submit bids for r | ny company |

10. The next screen may vary depending on item type. Details will show in the upper *Line Details* for all item types.

Line Quantity Response Quantity UOM

0.00

1.00

Enter description and unit price, then click *Continue*. A "No Bid" can also be entered at the line level.

Line #

\*1

Item

Description

OAK MOUNTAIN P88131 SS

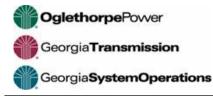

| Line Response                                                  | Summary                                                                         |  |
|----------------------------------------------------------------|---------------------------------------------------------------------------------|--|
| Line 1 Details                                                 |                                                                                 |  |
| Item:                                                          | Item Description: OAK MOUNTAIN P88131 SS Output Type: Service                   |  |
| UOM:                                                           |                                                                                 |  |
| Commodity Code:                                                | SCONS-SS-CONST-GTC-3 Commodity Description: CONSTRUCTION SUBSTATION GTC LEVEL 3 |  |
|                                                                | nse Information                                                                 |  |
| Service Description:                                           |                                                                                 |  |
|                                                                | UOM Detail:                                                                     |  |
| Service Description:                                           |                                                                                 |  |
| Service Description:<br>UOM:                                   | UOM Detail:                                                                     |  |
| Service Description:<br>UOM:<br>Unit Price:                    | UOM Detail:                                                                     |  |
| Service Description:<br>UOM:<br>Unit Price:<br>Extended Price: | UOM Detail:                                                                     |  |

Enter unique Vendor Item, Vendor Item Description, Quantity, Unit Price, Delivery Date and any Comments then click *Continue*.

Review Summary - Select Event Response to proceed.

| Event # 2762-1  |                                                                          |
|-----------------|--------------------------------------------------------------------------|
| Line Response   | Summary                                                                  |
| Summary         |                                                                          |
|                 | Click the event response button to continue responding to event # 2762-1 |
|                 | Event Response                                                           |
| Event #:        | 2762-1                                                                   |
| Line #:         | 1                                                                        |
| UOM:            |                                                                          |
| Unit Price:     | 125,000                                                                  |
| No Bid:         | No                                                                       |
| Extended Price: | 125,000.00                                                               |
|                 |                                                                          |

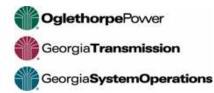

Line Responses screen - Edit Response as necessary, click Continue

| .ine # Item       | Description            | Line Quantity | Response Quantity | UOM | Unit Price | Extended Price |              |  |
|-------------------|------------------------|---------------|-------------------|-----|------------|----------------|--------------|--|
| 1                 | OAK MOUNTAIN P88131 SS | 1.00          | 1.00              |     | 125,000    | 125,000.00     | dit response |  |
|                   |                        |               |                   |     |            |                |              |  |
|                   |                        |               |                   |     |            |                |              |  |
|                   |                        |               |                   |     |            |                |              |  |
|                   |                        |               |                   |     |            |                |              |  |
|                   |                        |               |                   |     |            |                |              |  |
|                   |                        |               |                   |     |            |                |              |  |
|                   |                        |               |                   |     |            |                |              |  |
|                   |                        |               |                   |     |            |                |              |  |
|                   |                        |               |                   |     |            |                |              |  |
|                   |                        |               |                   |     |            |                |              |  |
|                   |                        |               |                   |     |            |                |              |  |
| ords Per Page: 10 |                        |               |                   |     |            |                |              |  |
|                   |                        |               |                   |     |            |                |              |  |

11. Answer all questions for this event then click Continue

Questions are specific to each bid event so there could be events without questions. The question will provide additional guidance when an answer and/or attachment are required. **TIP: use short file names for attachments (under 50 characters total).** 

| Event # 2762                                                                                                   |   |
|----------------------------------------------------------------------------------------------------|---|
| Event Response V Line Responses V Response Attachments Submit Response                                         |   |
| 1 What is your percentage mark-up for materials?                                                               |   |
| Response is required                                                                                           |   |
| *Answer.                                                                                                    |   |
| 2 What is your percentage mark-up for 3rd party rentals?                                                       |   |
| Response is required                                                                                           |   |
| * Answer:                                                                                                    |   |
| 3 What is your percentage mark-up for sub-contractors?                                                         |   |
| Response is required                                                                                           |   |
| * Answer:                                                                                                    |   |
| 4 Please complete the attached Subcontractors Form and re-attach. If "none", please mark accordingly and send. |   |
| Bid Exh C List of Subcontractors doox                                                                          |   |
| Both researce and effectment are required                                                                      |   |
| N .                                                                                                    | • |

Previous
Next >

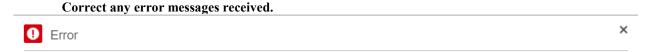

Attachment is required for question Please complete the attached Subcontractors Form and re-attach. If "none", please mark accordingly and send.

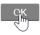

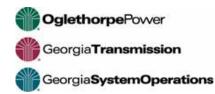

12. Click *Create* to attach any documentation, specifications, etc. relating to the bid or click Continue if there are no attachments.

| Event # 2762   |   |                |   |                       |                |                                                |                           |
|----------------|---|----------------|---|-----------------------|----------------|------------------------------------------------|---------------------------|
| Event Response | ~ | Line Responses | ~ | Question<br>Responses | ~              | Restonse<br>Attach nts                         | Submit Re                 |
| Create         |   |                |   |                       | ATTAO<br>AND I | CH ANY DOCUMENTS, SPE<br>PICTURES YOU HAVE FOR | CIFICATIONS<br>THIS EVENT |
| (A)            |   |                |   |                       |                |                                                |                           |

Click on Submit to send the bid. This is a critical step. This actually sends the bid. Print response for your files if desired. Click *Done*. *Note: the bid is retained in history under Events – My Responses*.

| Event # 27 | 62         |                  |             |                     |           |                         |            |                         |     |
|------------|------------|------------------|-------------|---------------------|-----------|-------------------------|------------|-------------------------|-----|
| Event Res  | sponse 🗸   | Line Responses   |             | Question<br>sponses | ~         | Response<br>Attachments | ~          | Submit Response         |     |
| Submit Re  | sponse     |                  |             |                     |           |                         |            |                         |     |
|            |            |                  |             |                     |           |                         |            |                         |     |
|            |            |                  |             |                     |           |                         |            |                         |     |
|            |            |                  |             |                     |           |                         |            |                         |     |
| Your I     | - ·        | -                | ted. Your b | id amount is        | s 125,000 | 0.00. Click the S       | ubmit butt | ton to complete your re | spo |
| Jubin      |            | My Response      |             |                     |           |                         |            |                         |     |
| -          | The fol    | lowing acti      | on 'Su      | hmit' c             | omole     | ated succ               | oceful     | llv                     |     |
| -          | THE IU     | lowing acti      | on Su       | DITIL O             | Jubic     | eleu succ               | Cosiui     | iiy                     |     |
|            | The follow | ing action 'Subn | nit' comple | eted                |           |                         |            |                         |     |
|            |            |                  |             |                     |           |                         |            |                         |     |

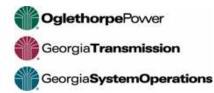

14. In the event you forget to submit, it will show under "Unsubmitted Initial Responses"

| Unsubmitted Initial Responses Unsubr |           | Unsubmitted Best And Fina | I Unsubmitted Pricing | Responses Open For Award      | Historical Response | s                 |
|--------------------------------------|-----------|---------------------------|-----------------------|-------------------------------|---------------------|-------------------|
| nsubmitted Initi                     | al Respor | nses                      |                       |                               |                     |                   |
| Submit Print F                       | esponse   | View Response             |                       |                               |                     |                   |
| Event # 🔺                            | Version   | Name                      |                       | Open Date                     | Cur                 | rrent Close Date  |
| ۵,                                   | =,        | (A)                       |                       | =                             | 8                   |                   |
| 2754                                 | 4         |                           | P88131 SUBSTATION CON | STRUCTION 8/25/2020 1:00:00 P | M 9/29              | 9/2020 10:00:00 / |

- 15. Choose Event and "Submit"; Other valid actions will show under "Actions"
- 16. Submitted responses will move to *Responses Open For Award*, then to *Historical Responses* after the close

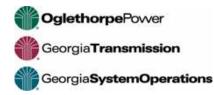

## Modifying a Submitted Bid

1. Click on *Events - My Responses*. This will show events for which responses have been at least started. Please note this area will not show events for which you have been invited to but have not started a response yet.

| infor Supplier F   | Portal 🔻                      |                        |                       |                          |                      |
|--------------------|-------------------------------|------------------------|-----------------------|--------------------------|----------------------|
| s Messages         | Events 👻                      | Performance - My       | y Account 👻 Contact I | Us Help                  |                      |
| Unsubmitted Initia | al Browse Ope                 | n Events Best And Fina | I Unsubmitted Pricing | Responses Open For Award | Historical Responses |
| Unsubmitted Ir     | n <mark>it</mark> Search Ever | nts                    |                       |                          |                      |
| Submit Print       | R My Respons                  | ses                    |                       |                          |                      |
| Event # 🔺          | Version                       | Name                   |                       | Open Date                | Curren               |
| =,                 |                               | (A)                    |                       | =                        | e                    |

2. Select desired tab. Select appropriate action.

Open if wish to review

Modify Response if wish to make changes – be sure to resubmit if modify Withdraw Response if no longer wish to participate

| Search    | ar      |                   |                   |                      |                       |              |                 |
|-----------|---------|-------------------|-------------------|----------------------|-----------------------|--------------|-----------------|
|           | Ç       | Actions Options   |                   |                      |                       |              |                 |
| Event # 🔺 | Version | Open              |                   | Open Date            | Current Close Date    | Event Status | Response Status |
| 2754      | 4       | Modify Response   | 31 SUBSTATION CON | 8/25/2020 1:00:00 PM | 9/29/2020 10:00:00 AM | Open         | Submitted       |
| 2762      | 1       |                   | ON CONSTRUCTION   | 9/27/2020 4:30:00 PM | 10/1/2020 10:00:00 AM | Open         | Submitted       |
|           |         | Withdraw Response |                   |                      |                       |              |                 |

## "Sign Out" after complete with session.

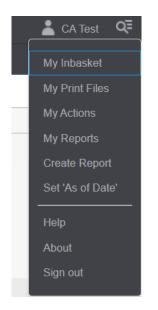